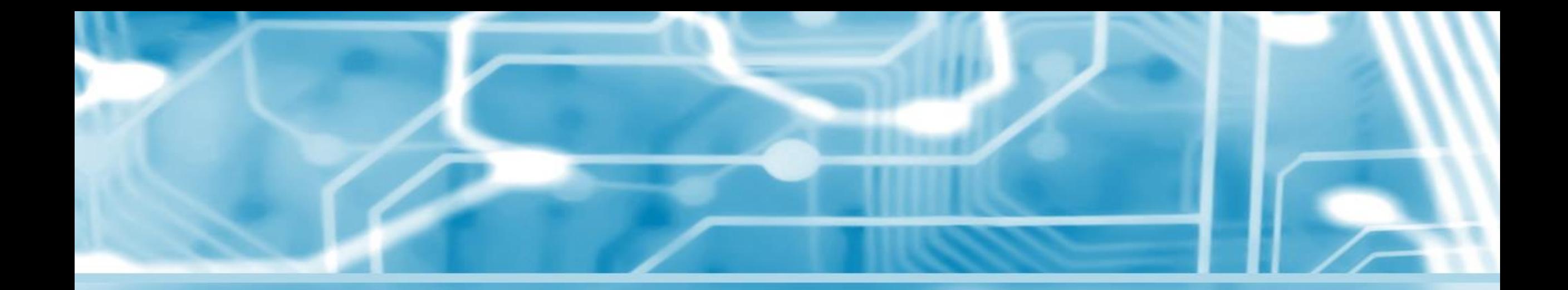

#### 3**小時資通安全教育訓練 線上研習說明**

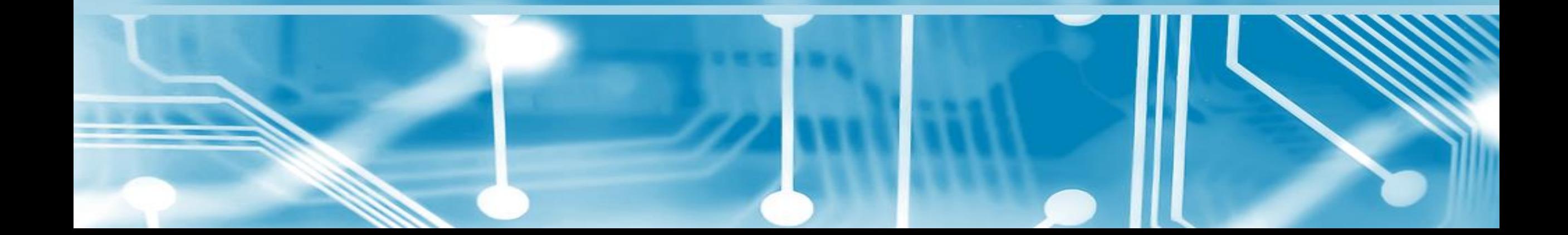

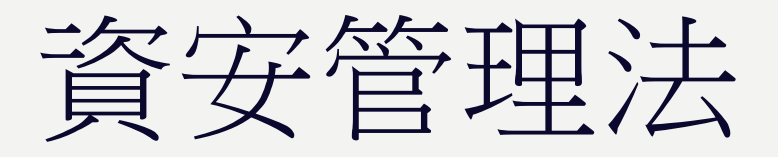

#### • 依據資通安全管理法子法,本校同仁應每年接受三小時以上之一般資通安全教育訓練。

• <https://nicst.ey.gov.tw/Page/D94EC6EDE9B10E15/8c1e32e1-f068-4cab-a97d-865d5524d705>

| 制度面向          | 辦理項目               | 辦理項目細項                                           | 辦理內容                                                                  |
|---------------|--------------------|--------------------------------------------------|-----------------------------------------------------------------------|
| 技術面           | 管<br>通安<br>全<br>防護 | 防毒軟體<br>網路防火牆<br>具有郵件伺服<br>器者,應備電<br>子郵件過濾機<br>制 | 初次受核定或等級變更後之一年內,<br>完成各項資通安全防護措施之啟用,<br>並持續使用及適時進行軟、硬體之必<br>要更新或升級。   |
| 認<br>知<br>與訓練 | 菅<br>通安全<br>教育訓練   | 一般使用者及<br>主管                                     | 每人每年接受三小時以上之一般資通<br>安全教育訓練。                                           |
|               |                    |                                                  | 備註:特定非公務機關之中央目的事業主管機關得視實際需求,於符合本辦法規定<br>之範圍內,另行訂定其所管特定非公務機關之資通安全應辦事項。 |

附表七 資通安全責任等級D級之各機關應辦事項

## 註冊我的E政府

- 步驟一
- 開啟瀏覽器,連線 <https://www.cp.gov.tw/portal/cpinit/Register.aspx>
- 點擊 **申請一般會員**

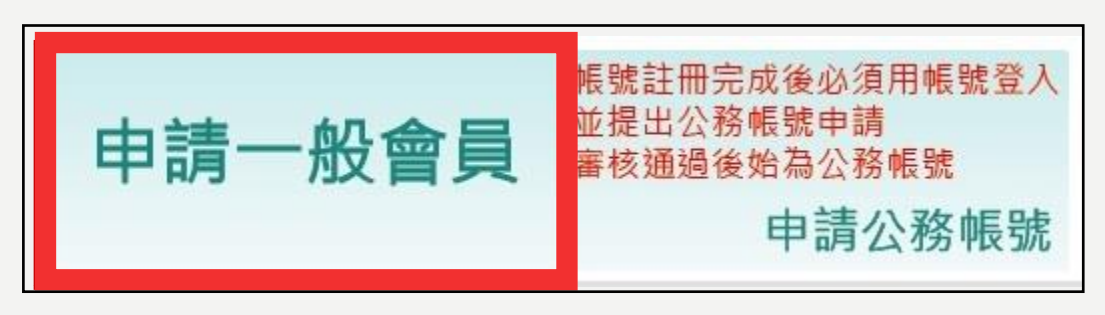

- 步驟二
- 填寫個人相關資料,閱讀內容並 **勾選**,點擊 **建立我的帳戶**

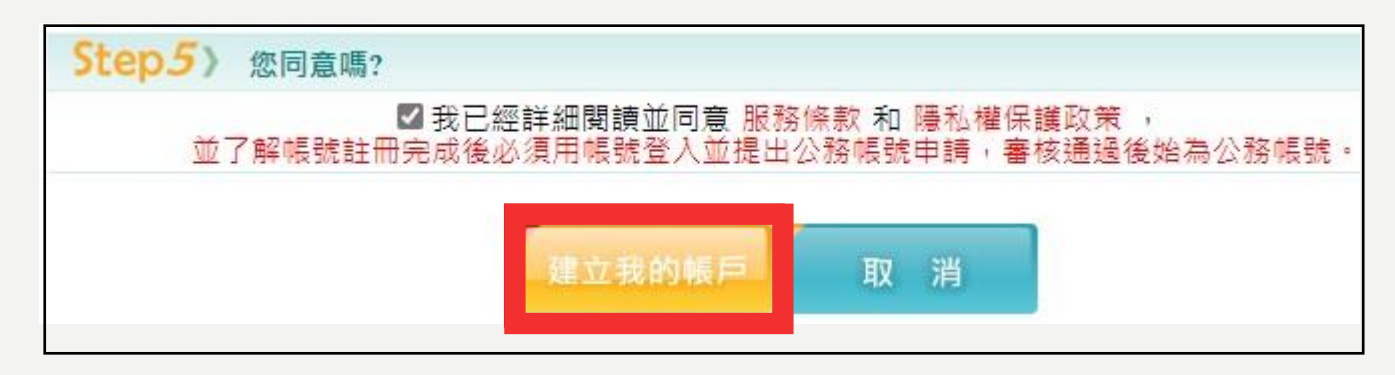

## 註冊我的E政府

- 步驟三
- 點擊 **會員註冊成功**

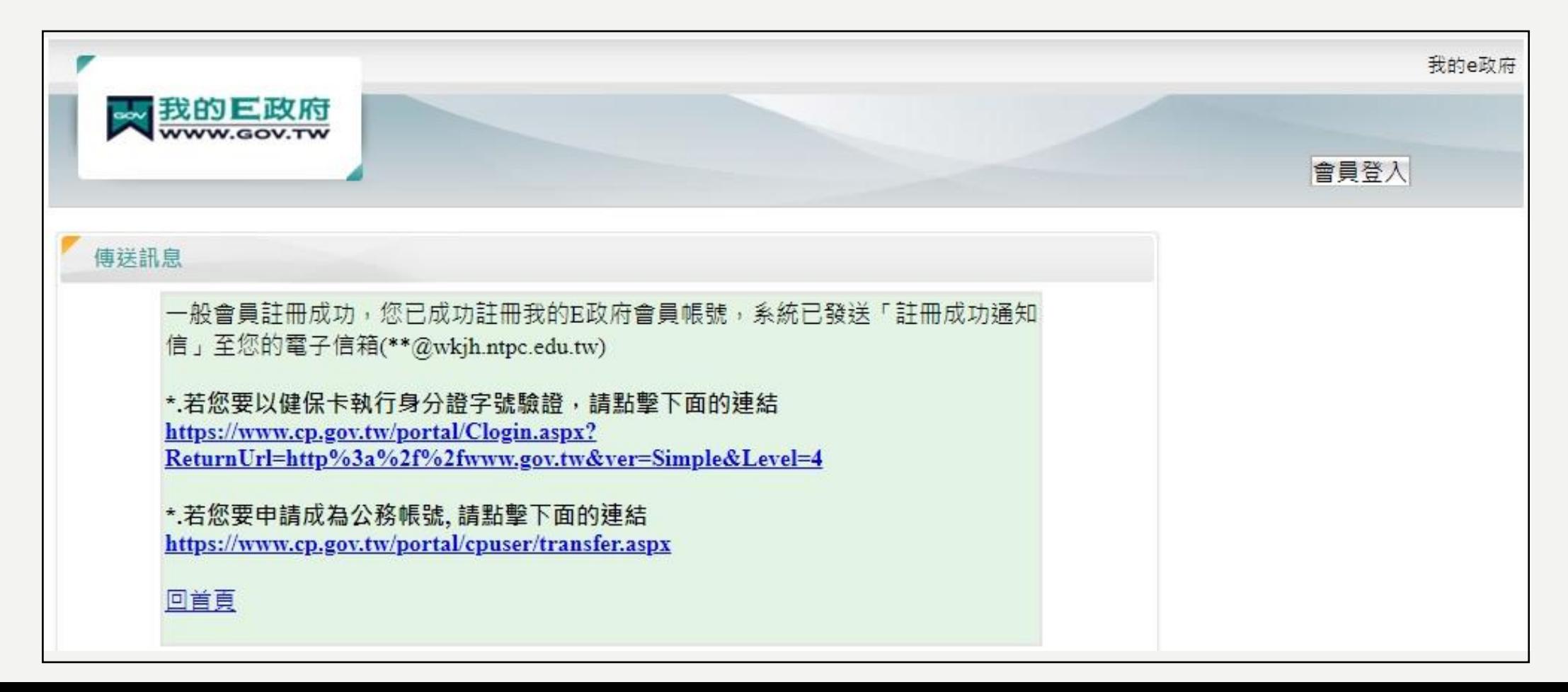

• 步驟一

• 開啟瀏覽器,連線 <https://elearn.hrd.gov.tw/mooc/index.php> ,點擊 **登入** 

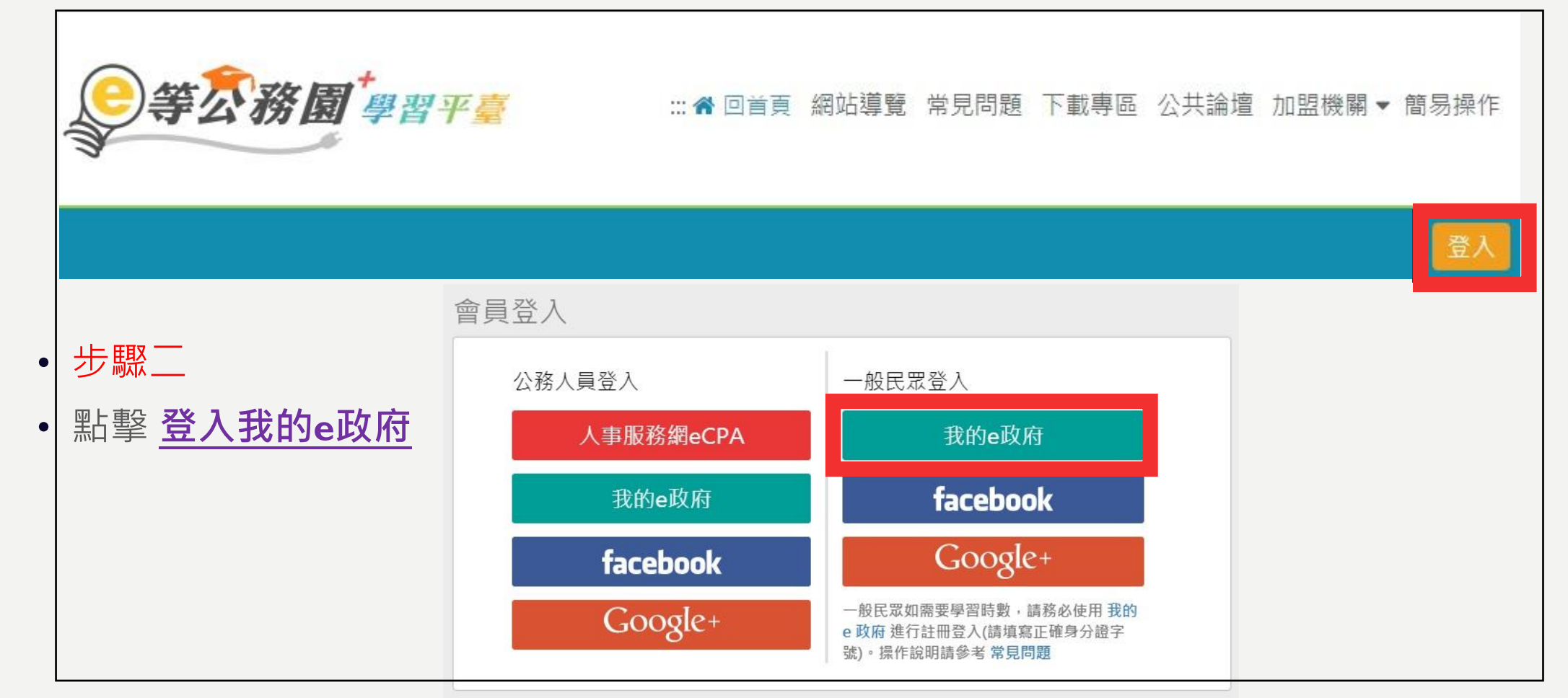

#### • 步驟三

• 點擊 **登入我的e政府**

#### 我的e政府帳號登入學習平臺說明

#### 公務人員登入 一般民眾登入 請使用公務帳號登入 請點選 [登入我的e政府] 1. 如已有公務帳號, 請直接點選「登入我的e政 1. 如需學習時數證明, 須完成以下2項任一項。 府],以公務帳號登入後進入本學習平臺。 如下: 2. 如不確定是否有公務帳號,請先點選「公務帳 號查詢 日],可查詢是否已有公務帳號。 3. 如欲使用自然人憑證登入, 請先確認已有公 務帳號,並於第1次登入時將自然人憑證與公 務帳號綁定,學習紀錄方能合併。 登入:

#### (1)於我的E政府上傳自然人憑證。 (2)於我的E政府註冊會員時,務必填寫完整 姓名跟身分證字號。 2. 如不需學習時數證明,可使用一般會員帳號 3. 於本平臺以 Google 或 Facebook 帳號登 入,因無法識別身分,學習紀錄無法與我的e

登入我的e政府

公務帳號查詢

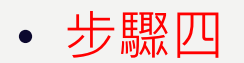

- 輸入 **帳號與密碼**
- 點擊 **登入**

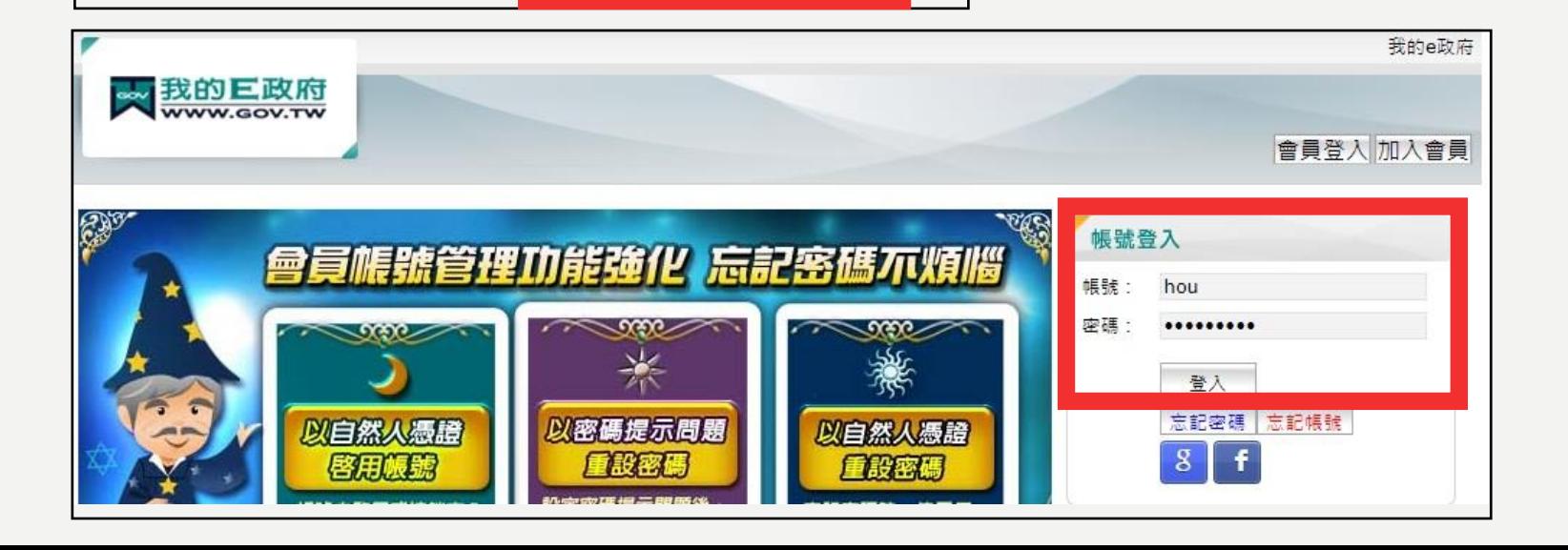

- 步驟五
- 點擊 **確定**

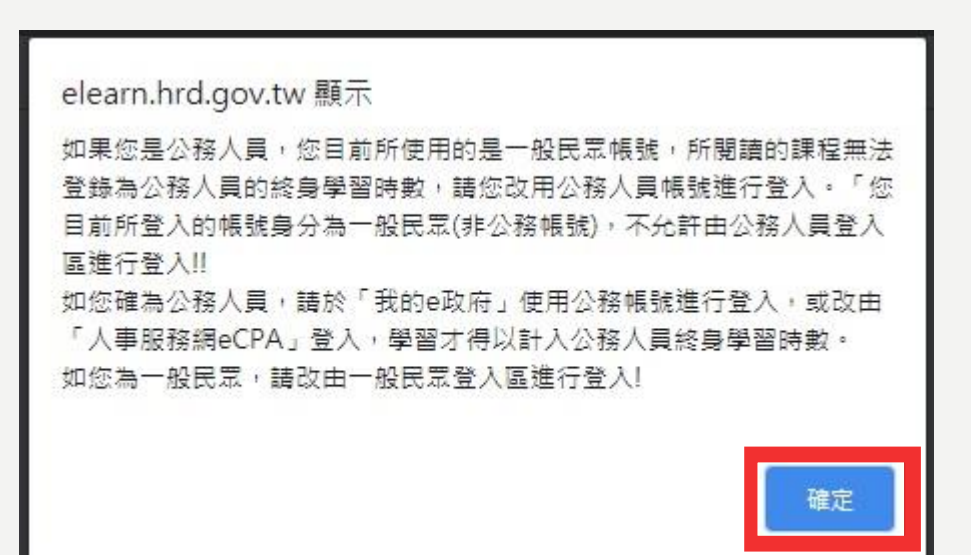

• 步驟六

• 閱讀並 **勾選**,點擊 **同意**

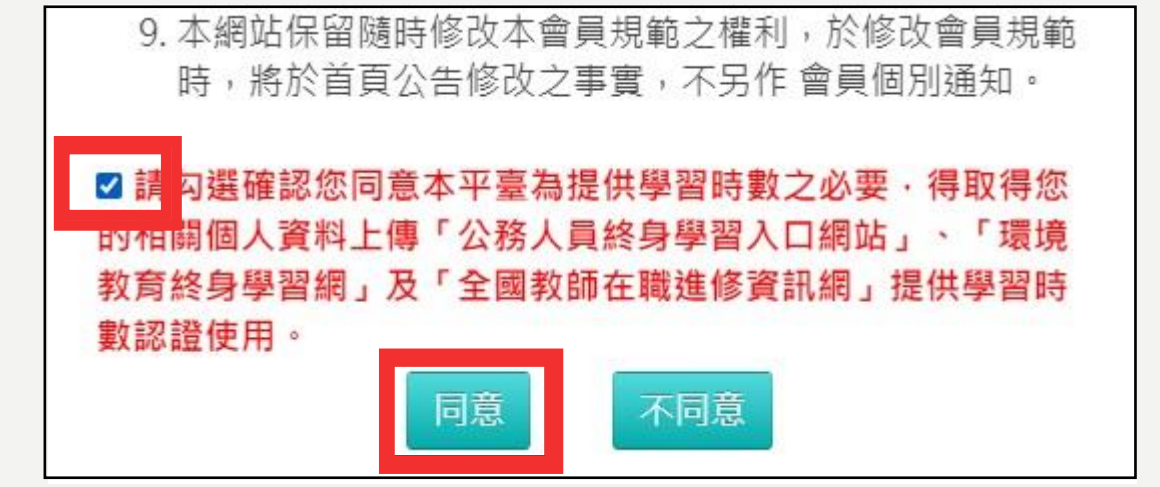

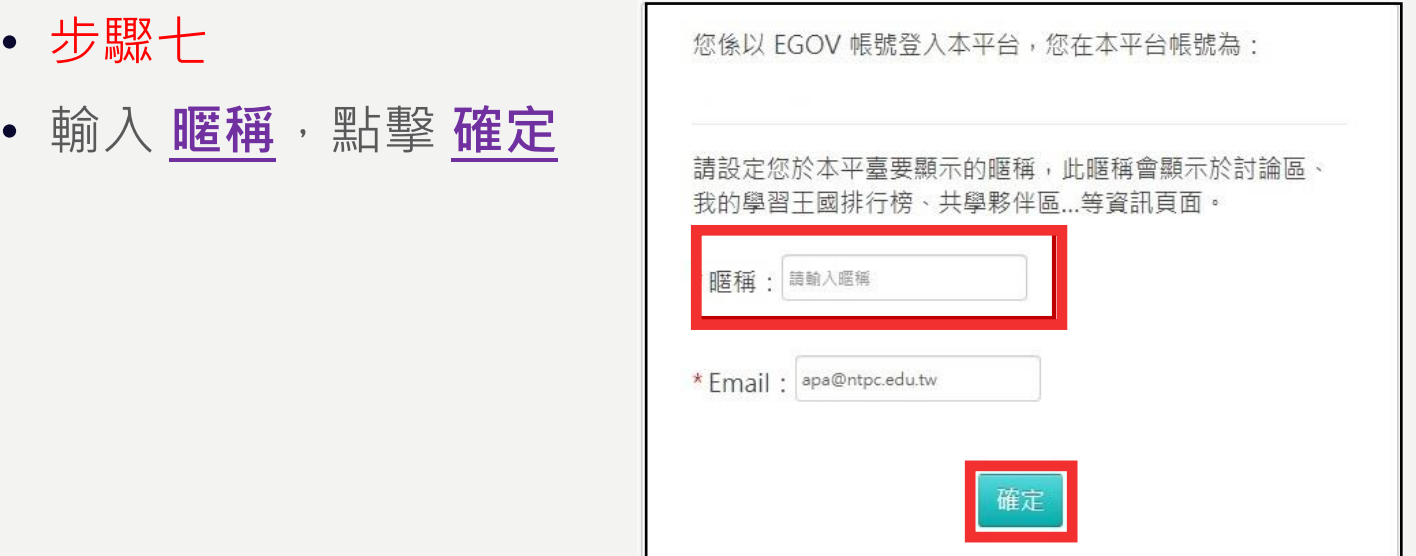

• 成功登入平臺如下圖所示,平臺會顯示個人設定的**暱稱**

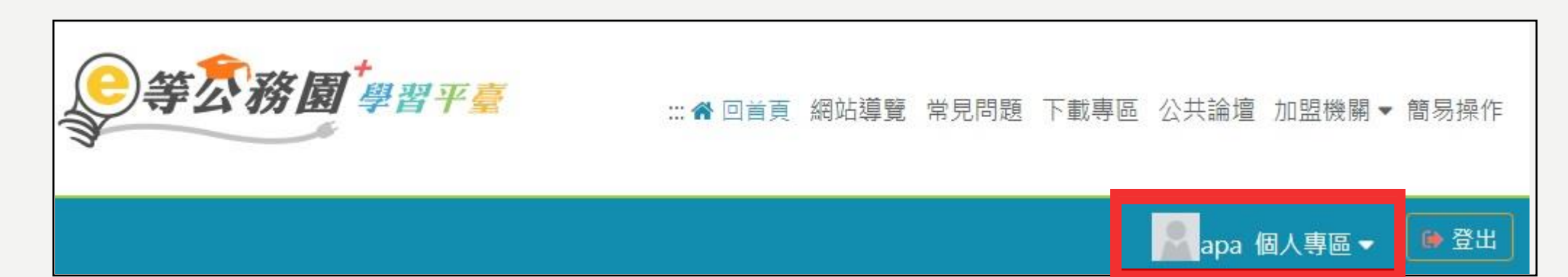

• 步驟一

• 點擊 **選課中心**

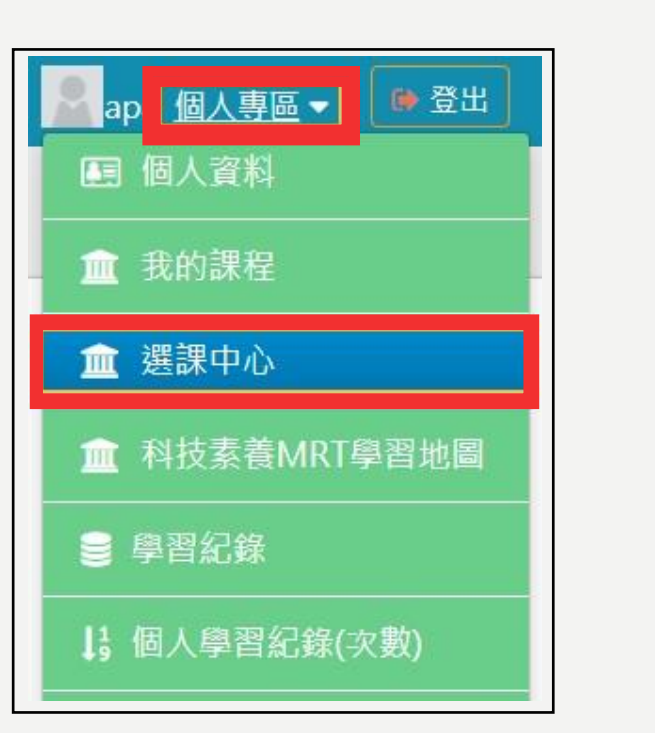

#### • 步驟二

• 輸入搜詢課程關鍵字, **例如:資通安全或資訊安全**,往下捲動頁面,點擊 **開始搜尋**

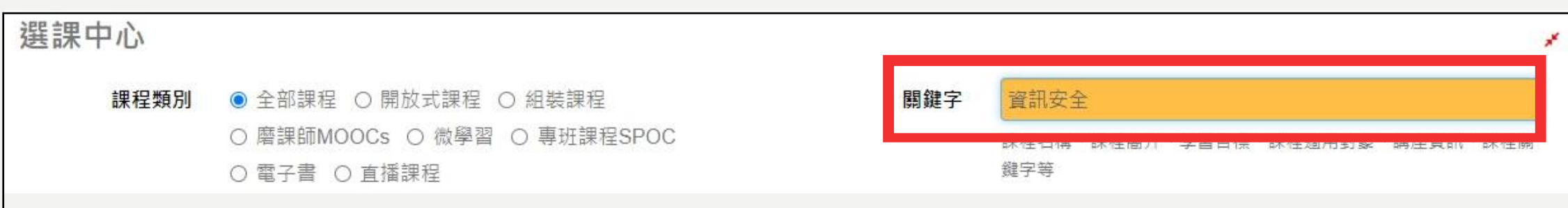

- 步驟三
- 選擇課程,例如e-mail社交工程級防護、資安管理-個人篇、雲端應用安全實務...等。

**相政院資語室全点** 

• 點擊 **課程圖示**

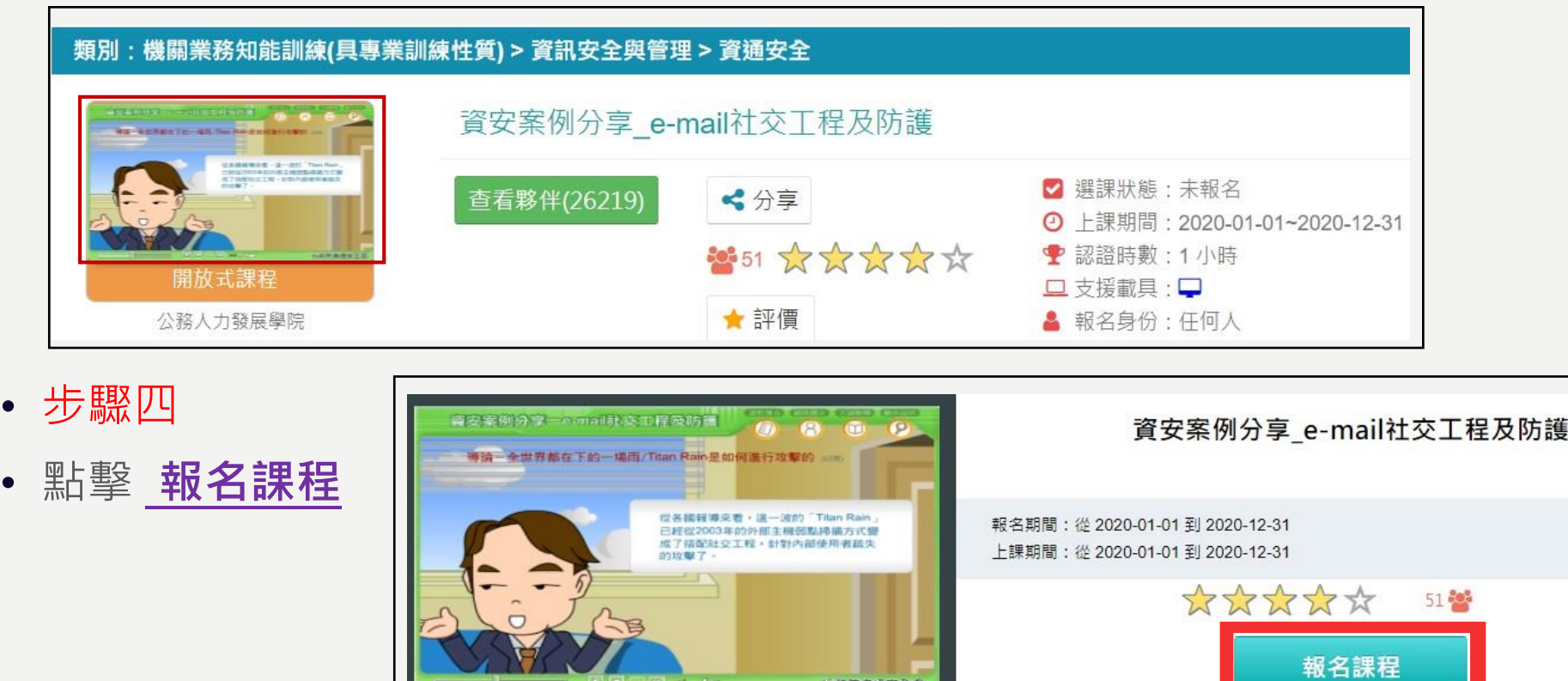

**CHEMICAL** 

- 步驟五
- 點擊 **上課去**

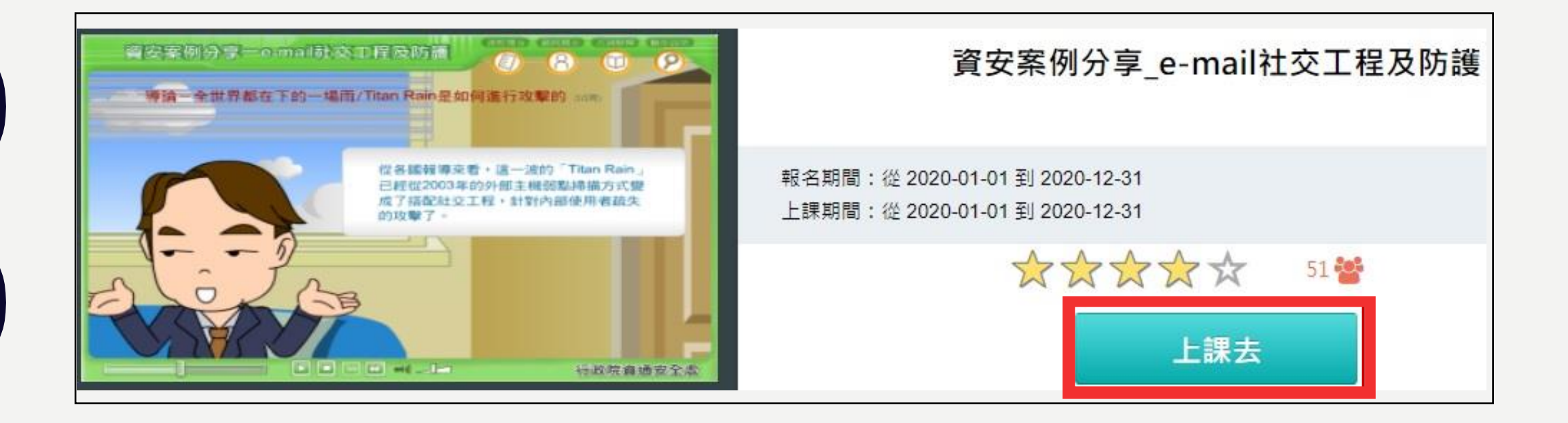

- 步驟六、電腦環境檢測
- Flash是否有啟用顯示 **NO**
- 點擊【課程閱讀環境需求】 **確定**
- 點擊 **已封鎖外掛程式**
- 點擊 **管理**

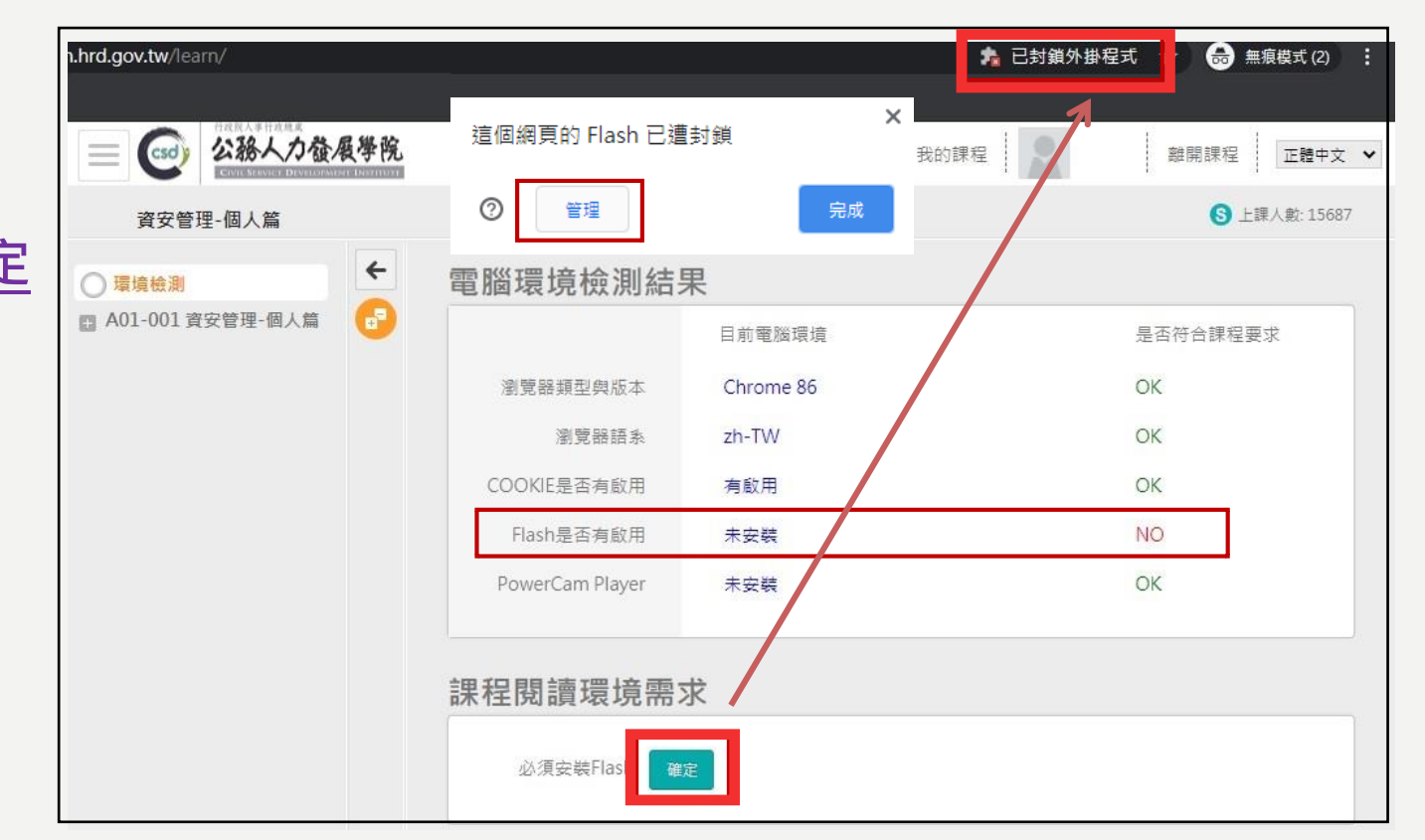

- 步驟七
- 啟用 **flash**

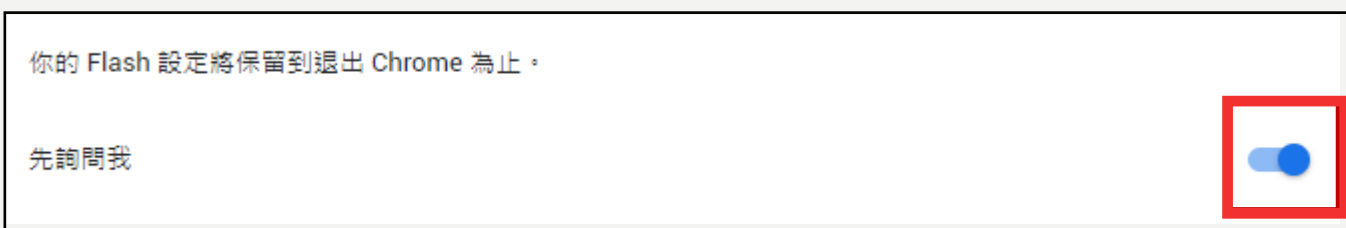

- 步驟八
- 點擊 **確定** 、 **允許**

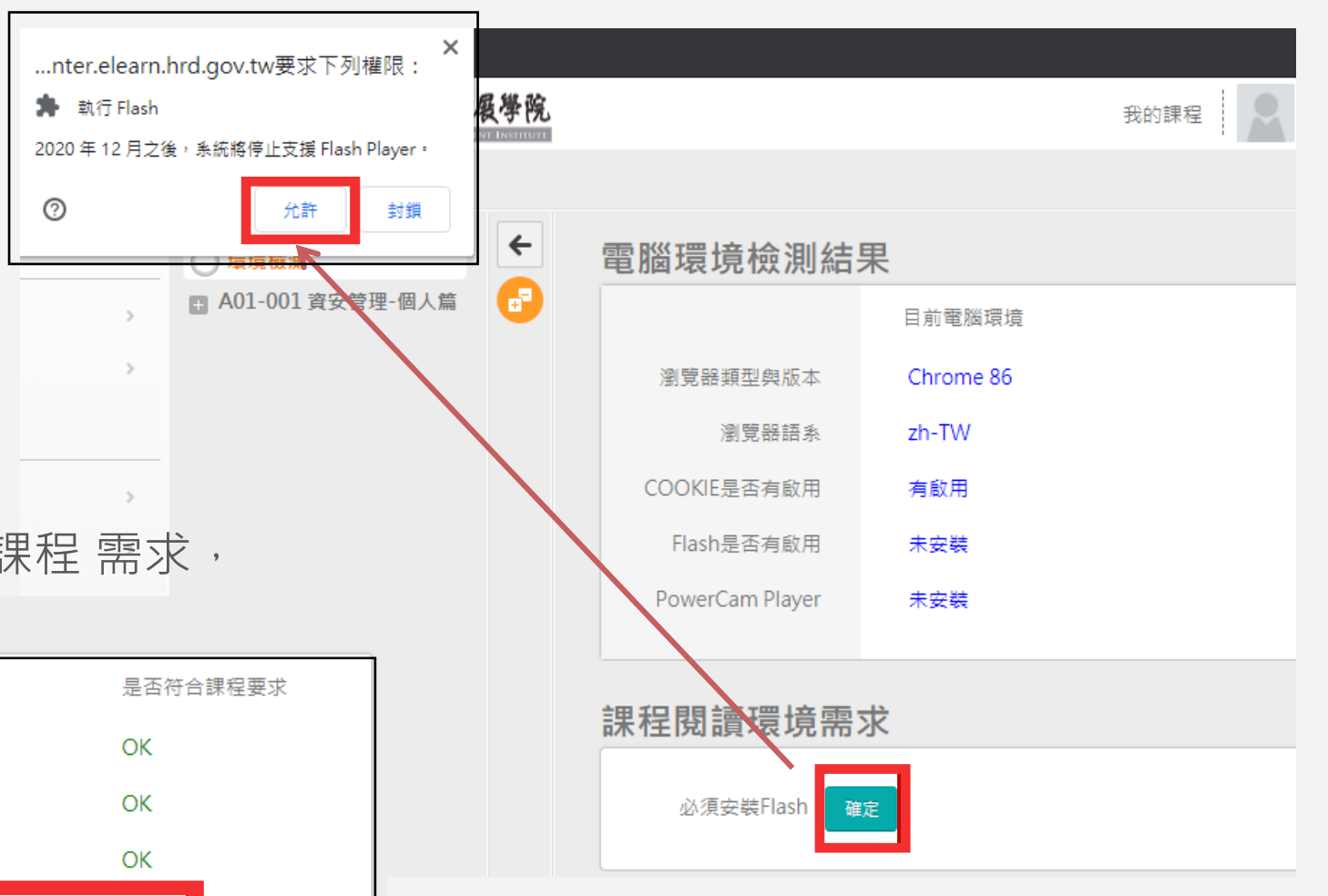

• 下列圖示顯示電腦環境已符合課程 需求,

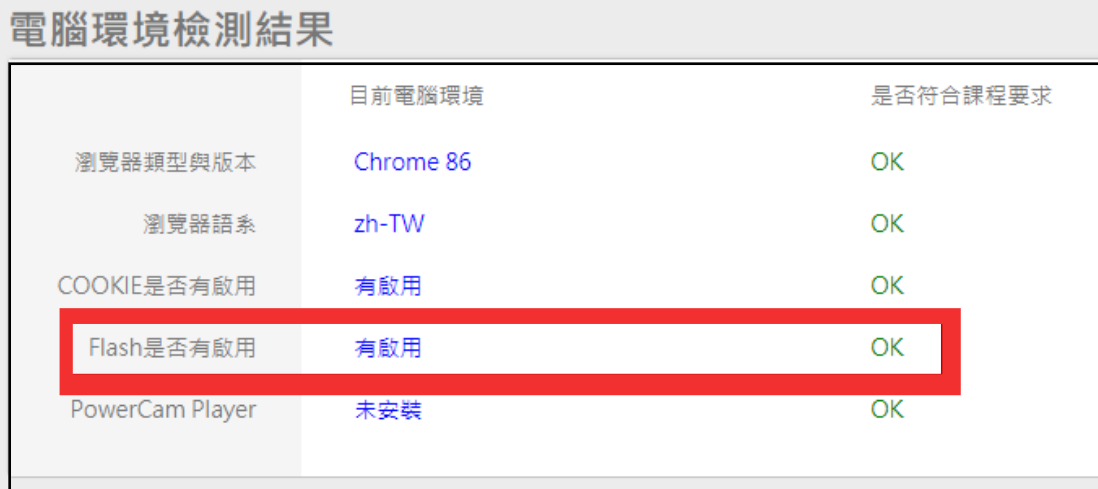

### 線上研習-開始上課

- **【需通過上課、測驗、問卷等3階段方可取得研習時數認證】**
- **以面對資通安全管理法該如何應對及生活化資安意識的提升為例**,
- 點擊 **開始上課 ,開始上課後請注意系統提示訊息,閒置過久恐無法完成課程**

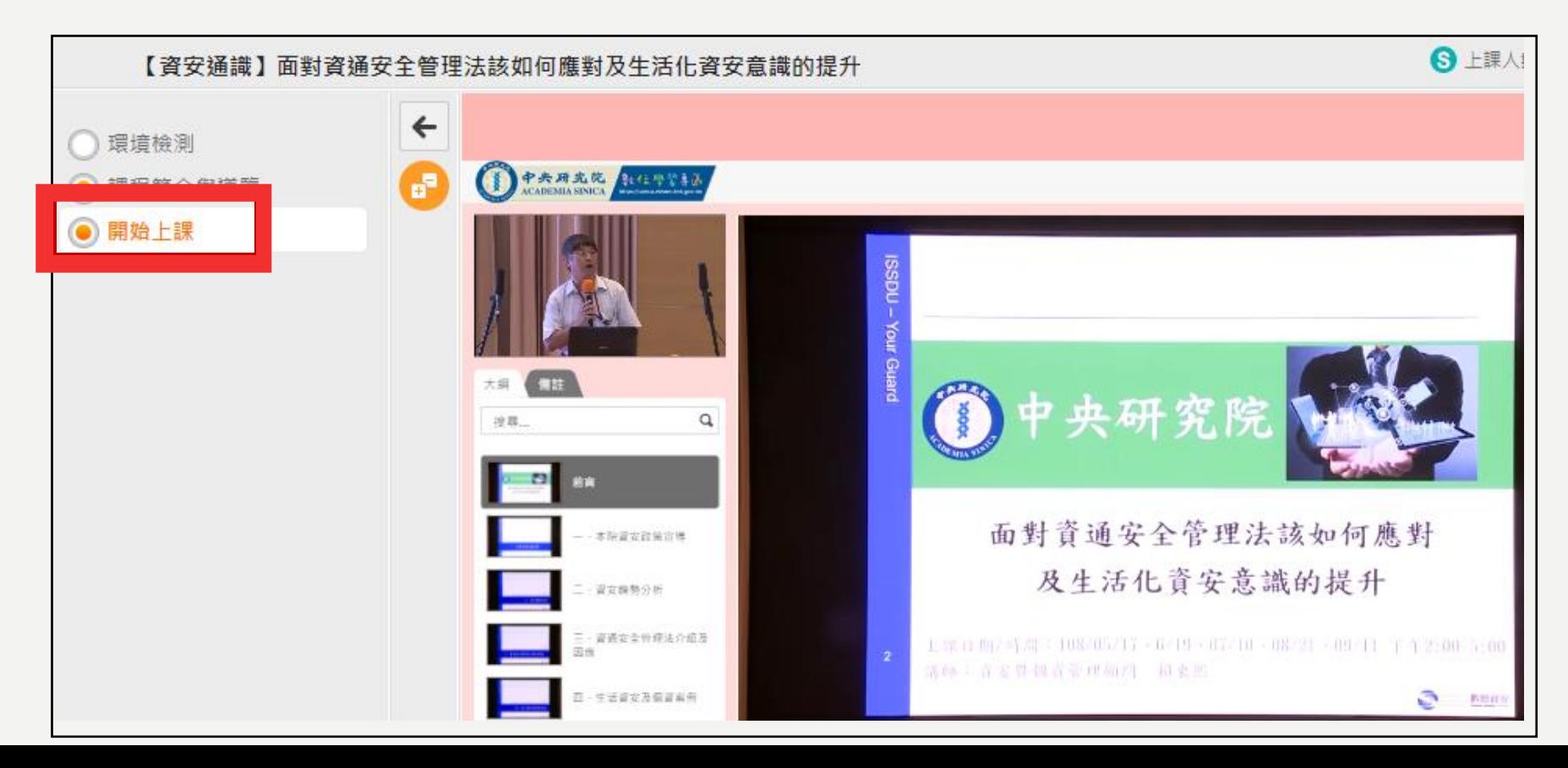

線上研習-測驗/考試

- **進行測驗**
- **上課時數需達一定比例,方可進行 測驗/考試**

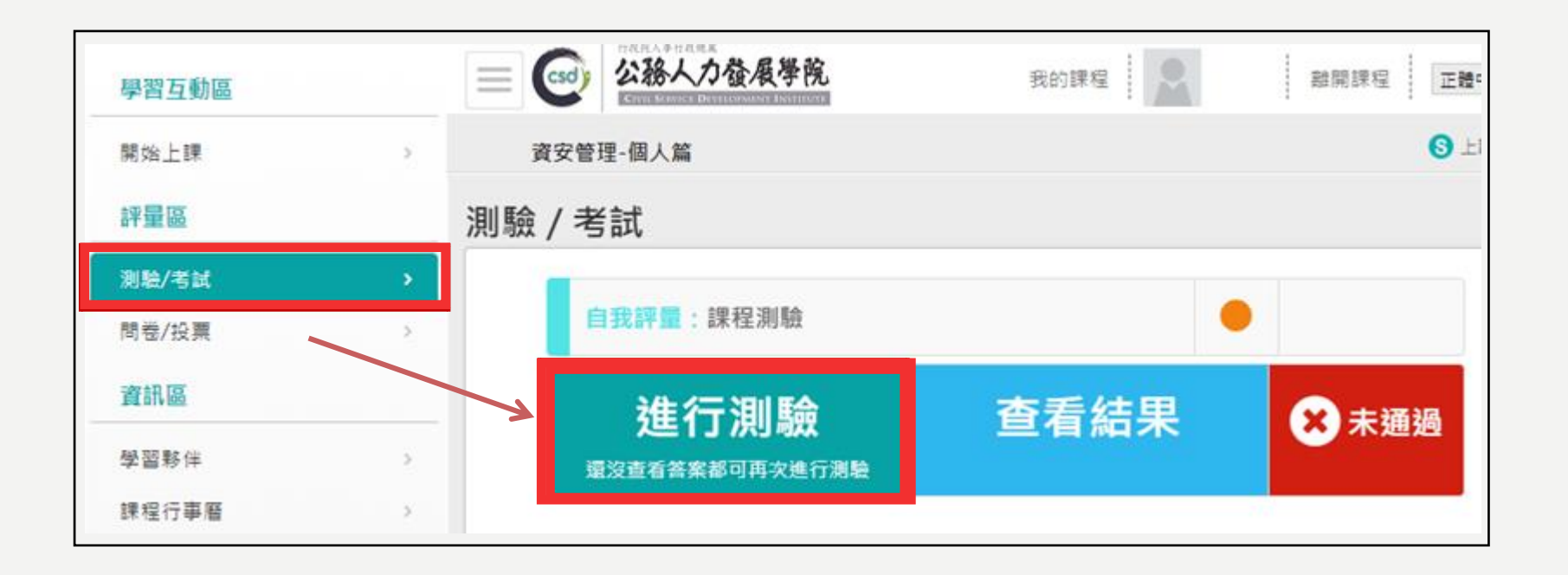

線上研習-測驗/考試

#### • 點擊 **開始作答**

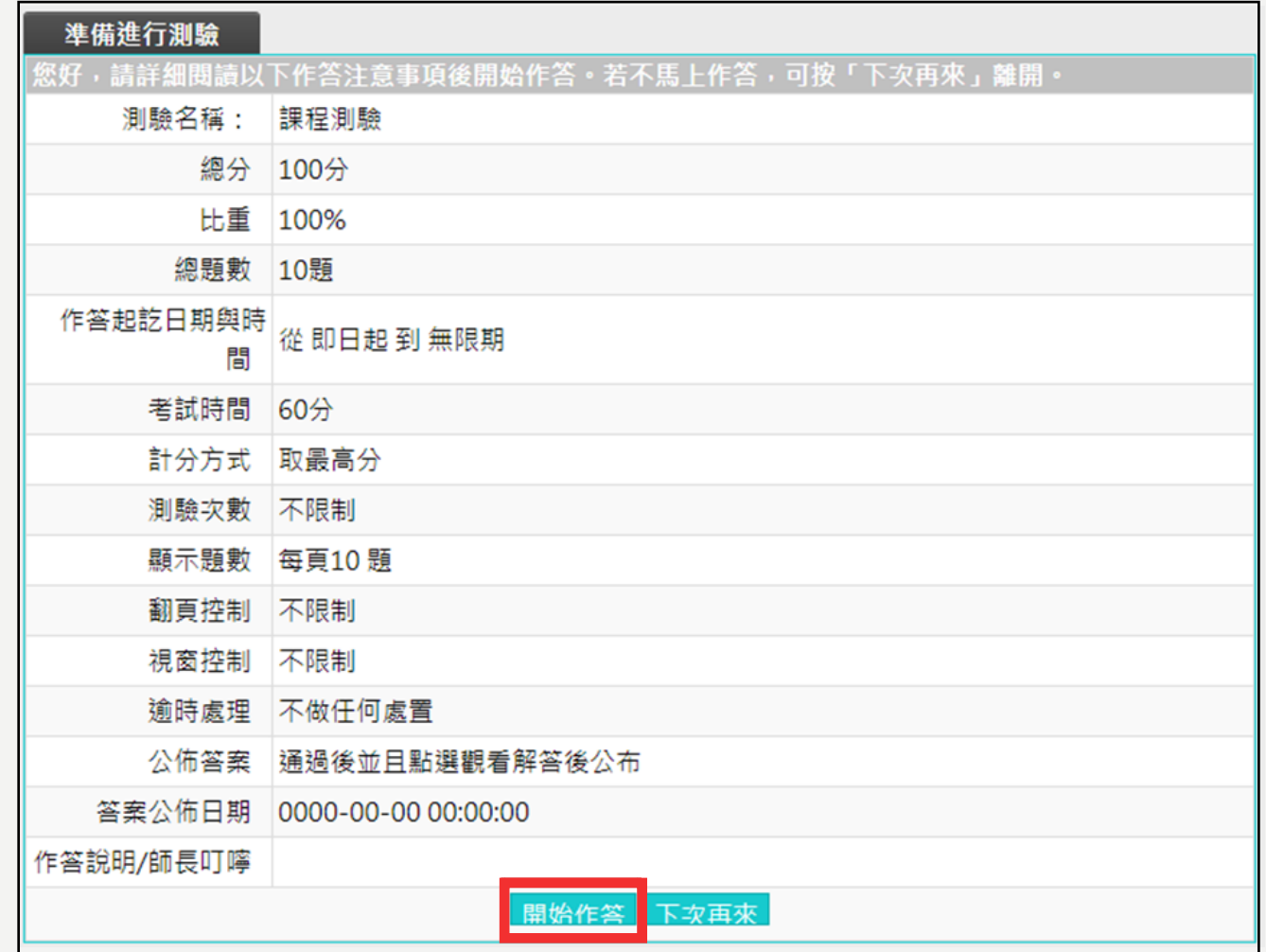

# 線上研習-測驗/考試

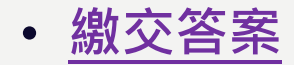

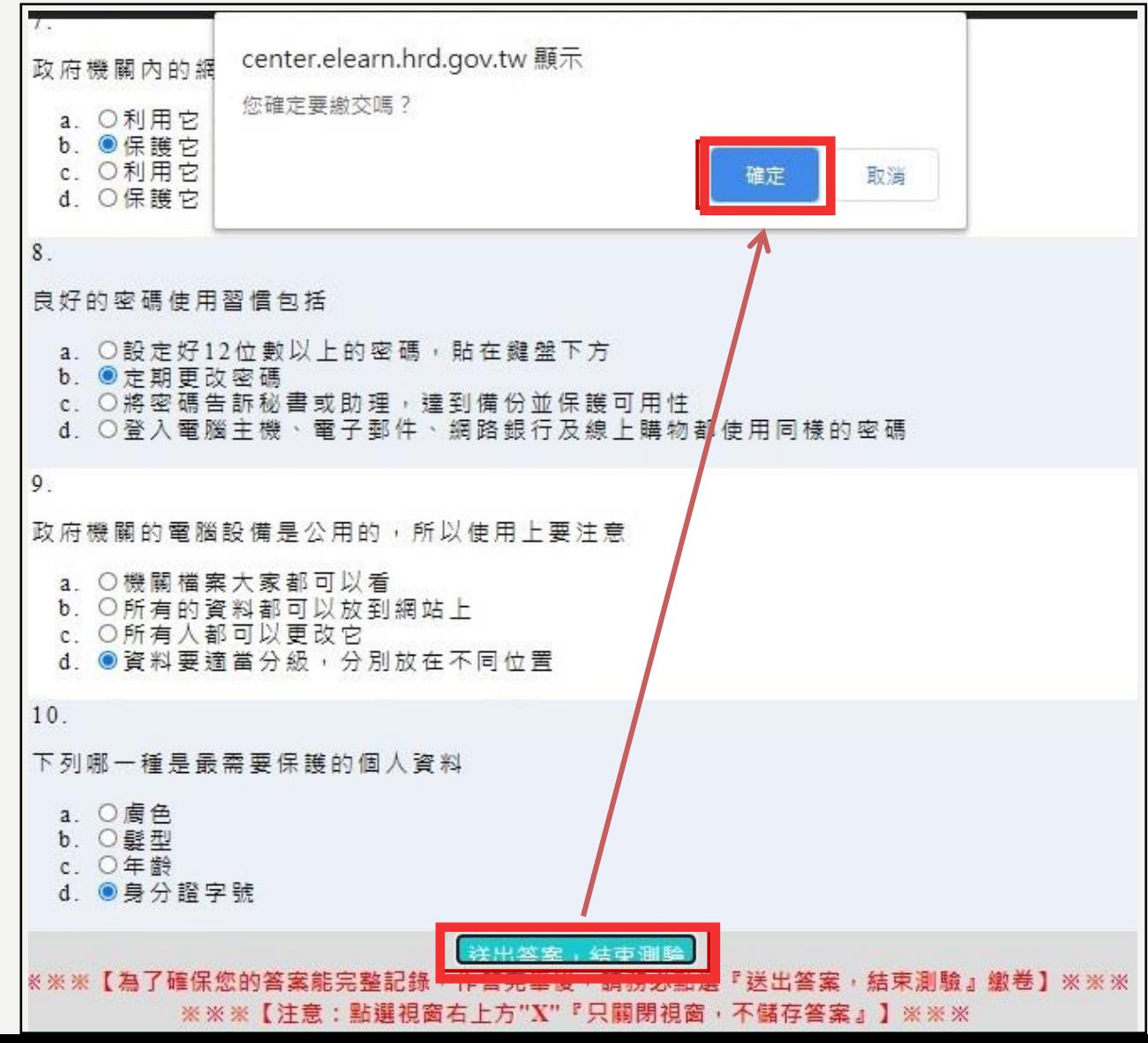

線上研習-測驗/考試

• **測驗不限次數,請先確認評量結果及格**,方可點擊 **公布答案**、**確定**。

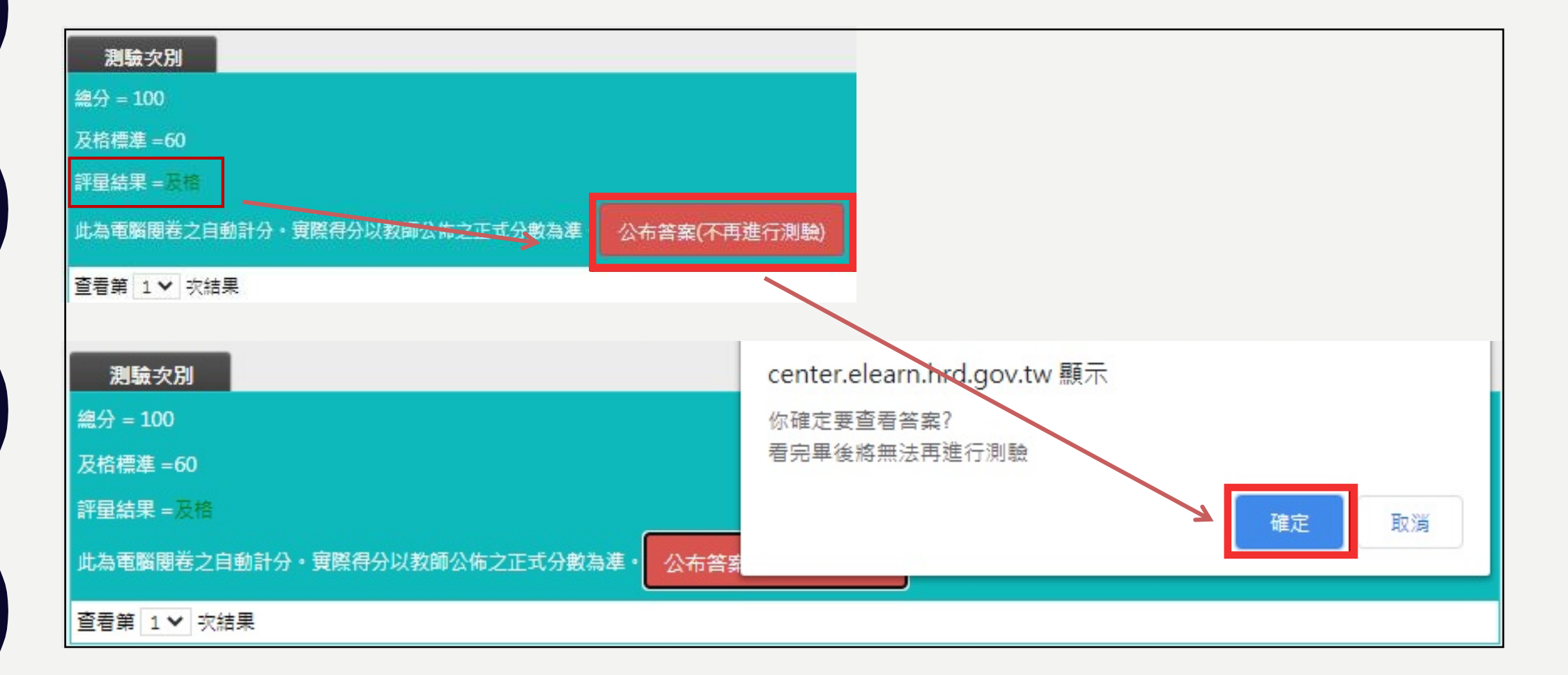

線上研習-測驗/考試

#### • 測驗及格頁面如下,

#### 【資安通識】面對資通安全管理法該如何應對及生活化資安意識的提升

**S** 上課人數: 68406

#### 測驗 / 考試

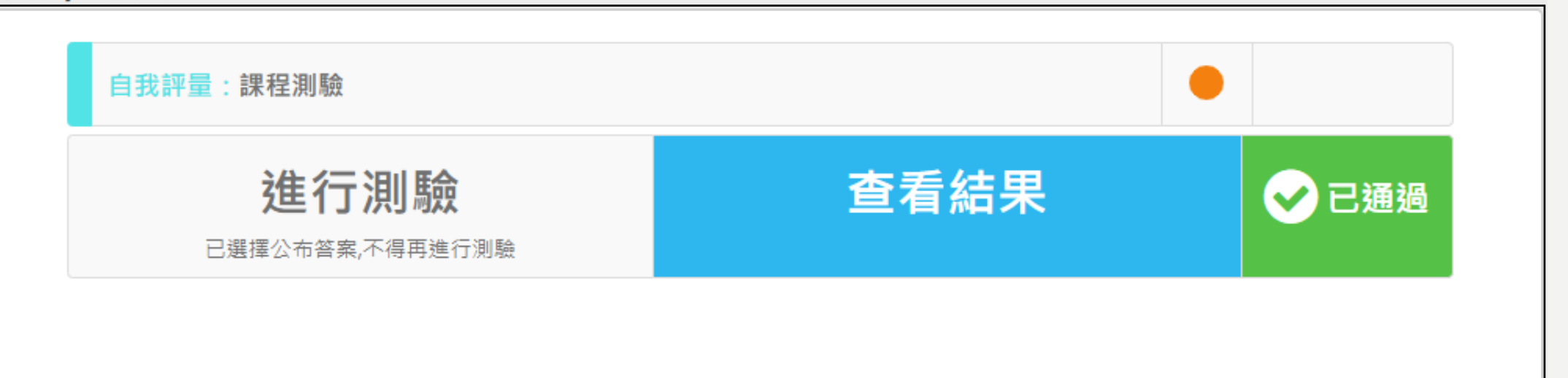

線上研習-問卷/投票

#### • **填寫問卷**

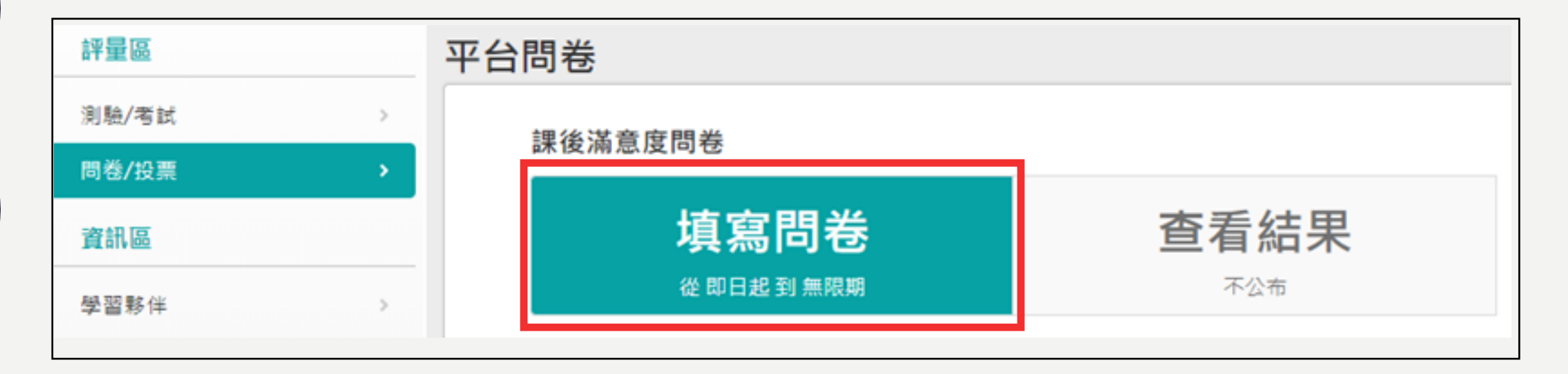

## 線上研習-問卷/投票

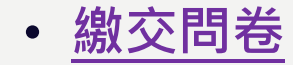

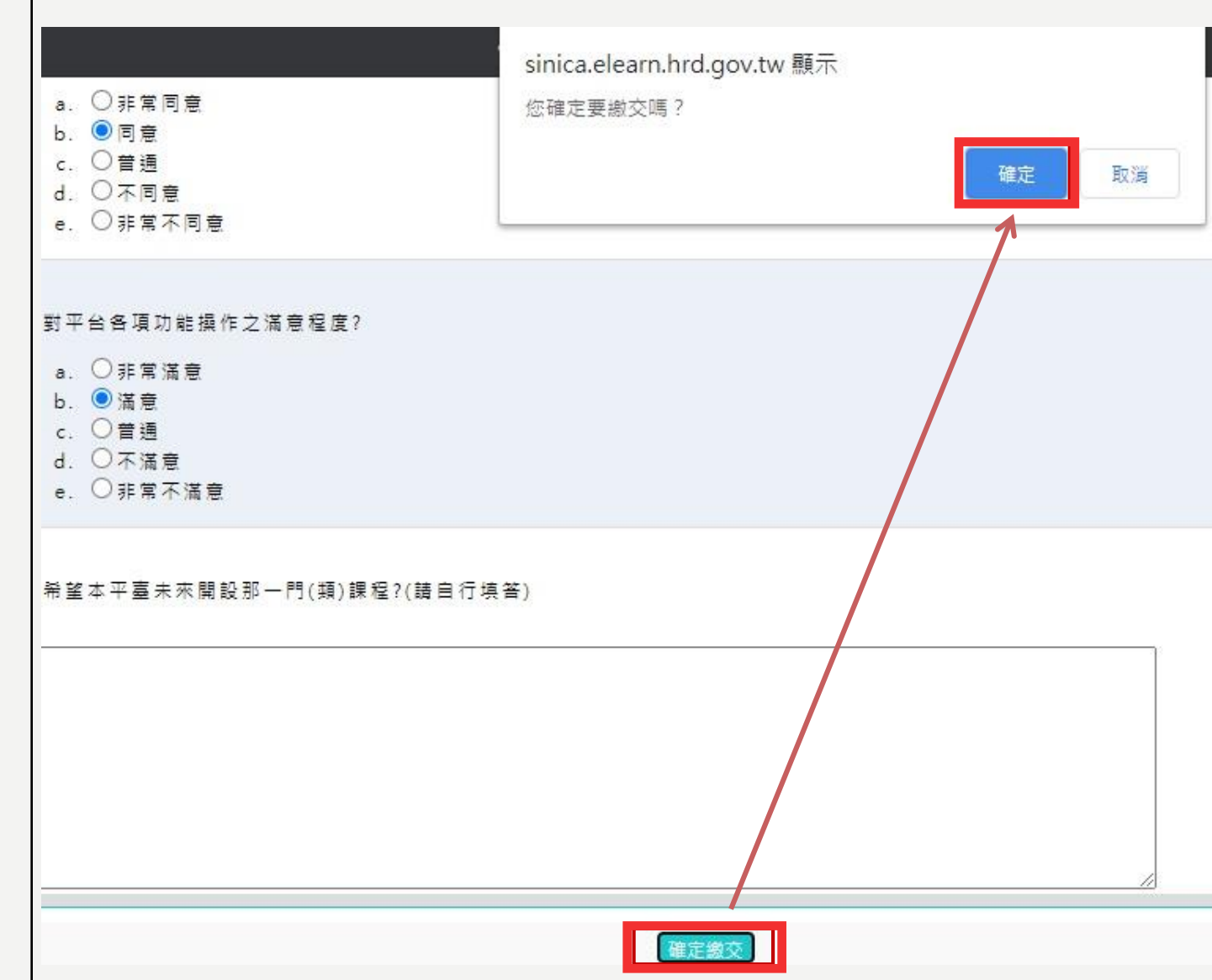

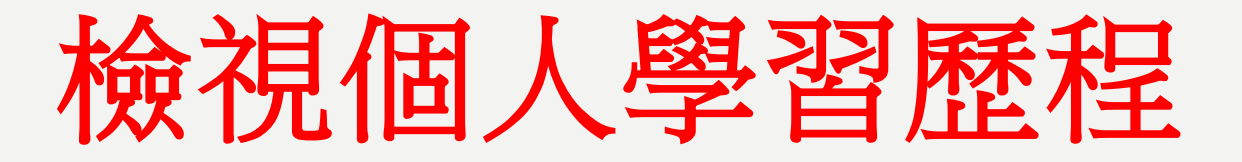

• **通過測驗、繳交問卷**,可至【個人專區】的**學習紀錄**查看個人的學習歷程。

#### 我的學習歷程

※終身學習時數上傳成功僅代表資料已上傳,並不代表已取得認證時數,尚需由終身學習入口網站排程入檔,作業時間約3天,請於上傳成功3天 後至「終身學習入口網站(點此連結可直接登入)」查詢。

- ▶侯偉富, 這是您第12次進入狺裡
- ▶ 上次來自於: 36,225,30.97
- ▶未完成課程數:0
- ▶ 待完成測驗數: 0
- ▶ 在線上/總學習夥伴: 0/0
- ▶ 終身學習時數最後上傳時間 :--
- ▶ 環境教育時數最後上傳時間:--
- ▶ 教師研習時數最後上傳時間: --
- ▶ 上次進入時間是: 2020-11-23 00:44:36
- ▶今年已取得的認證時數: 3.0小時
- ▶ 待填問卷數: 0
- ▶ 待繳作業數: 0
- ▶ 未讀文章數: 0

列印證書

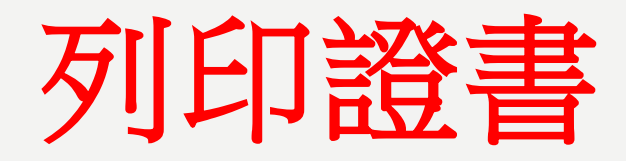

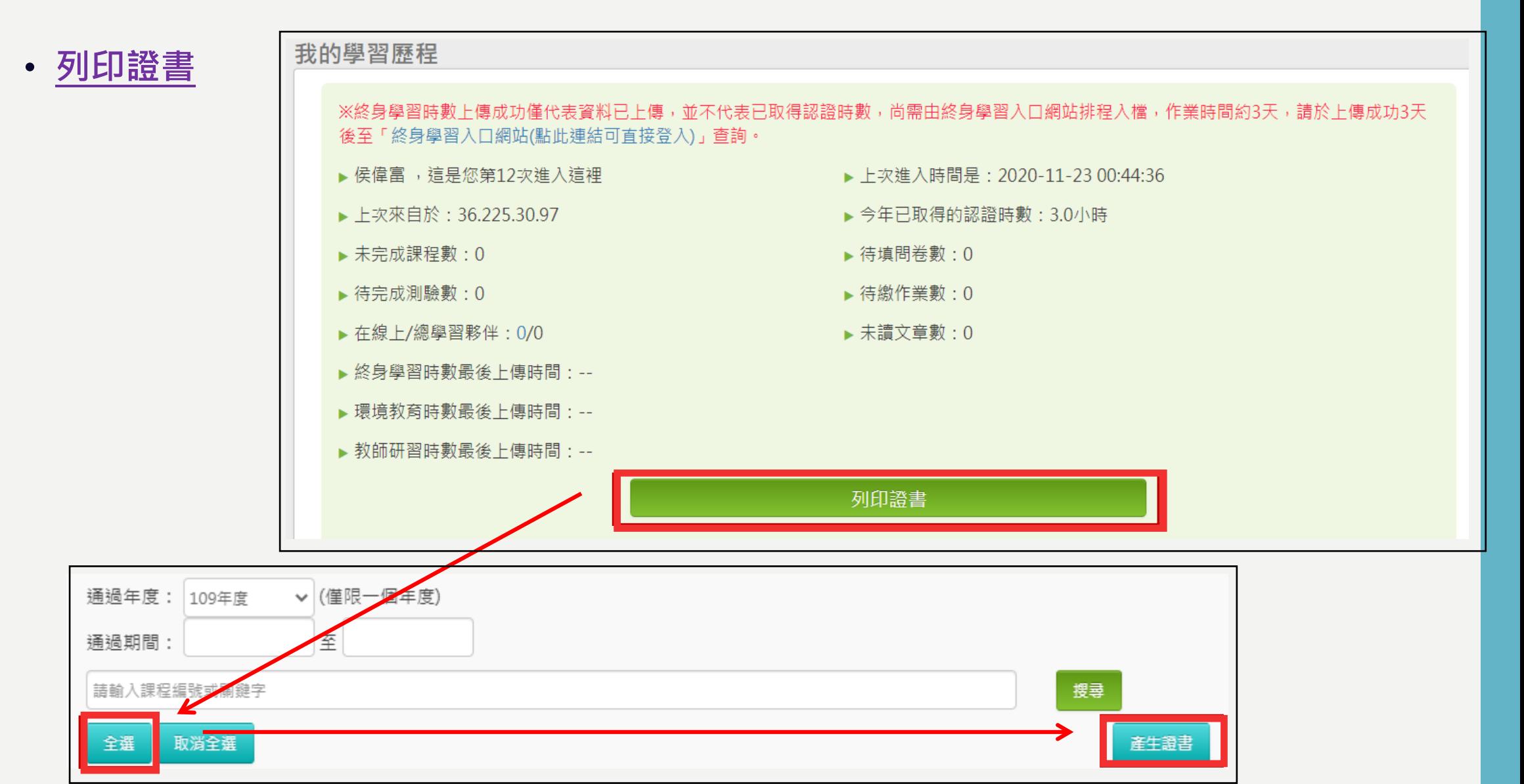

列印證書

#### • **系統自動產生通過認證時數證書(PDF格式)**

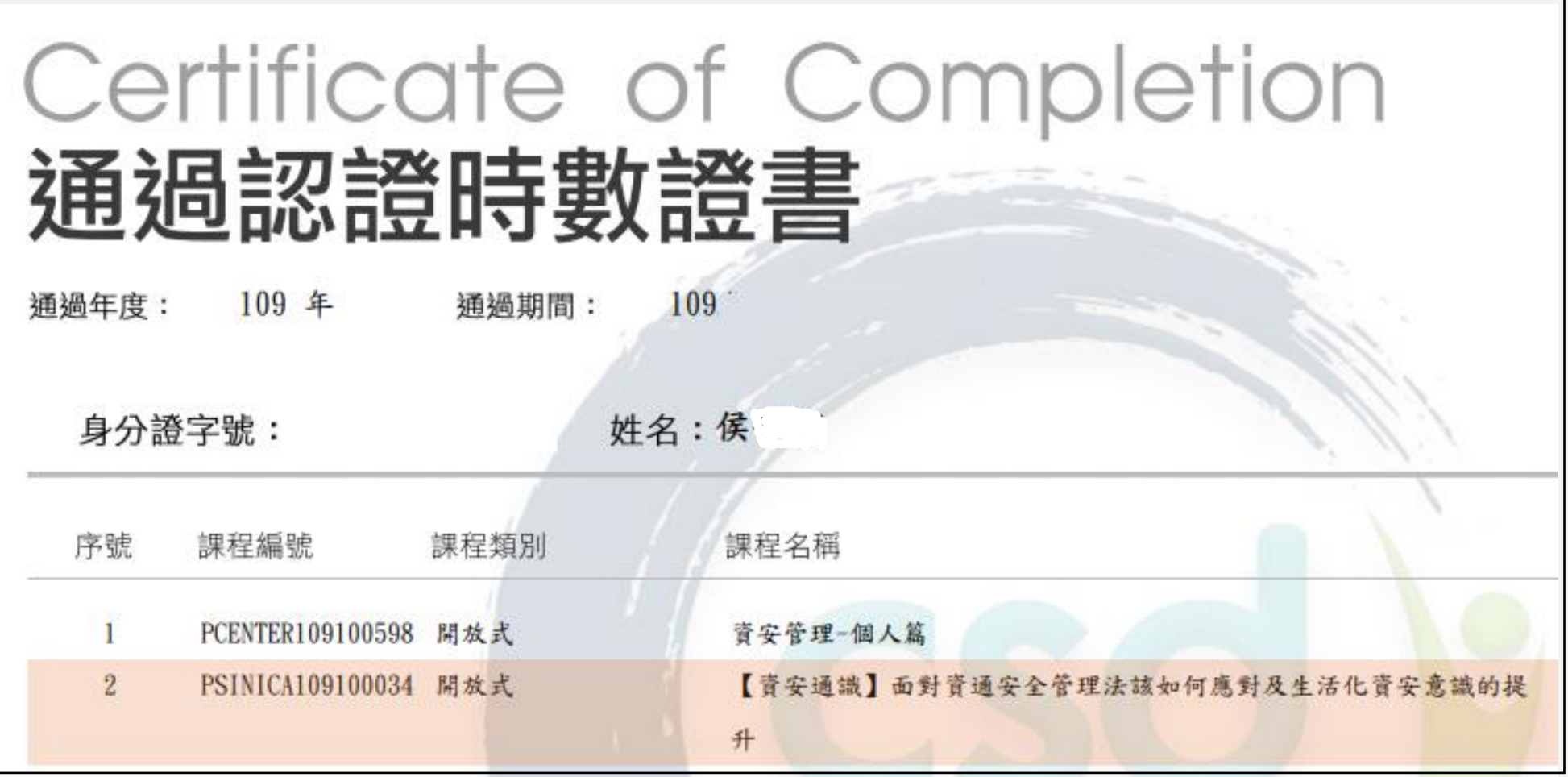